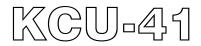

# WI-FI Remote Communication Module Hardware Installation Manual

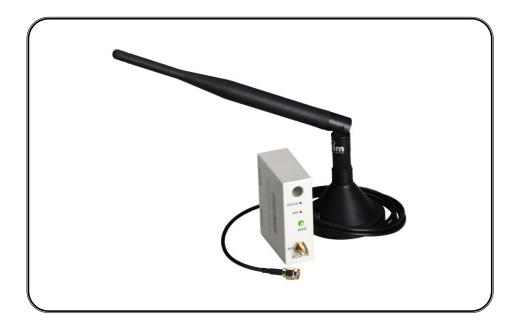

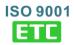

## **SECTION 1 : SUMMARY**

KCU-41 WI-FI Module is specifically designed for KUTAI's intelligent generator and ATS Control modules. Download the free app for PC, tablet, or smartphone to monitor, control, and configure the controllers remotely.

- Support WPS for easy secured wireless connection.
- Support SoftAP mode for manual configuration of secure password required wireless connection
- All transmitted data use two sets of keys for encrypt / decrypt. (Primary Key and Session Key).
- User-defined connection password privileges. Administrator (1 user) & Viewer (Up to 7 users).
- Complies with IEEE 802.11 b / g / n standards.
- Industry Canada (IC) and FCC Certified.

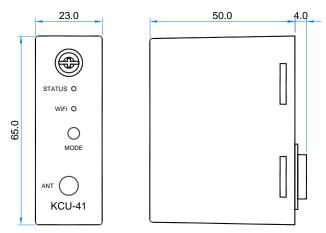

Unit : mm

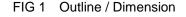

#### **SECTION 2 : SPECIFICATION**

**Module Specifications** 

**Power Input** 

5 Vdc

#### **Power Consumption**

< 1.5 watt

#### Environment

Operation Temperature -20 – +70 °C Storage Temperature -35 – +85 °C Relative Humidity Max. 95% Vibration 3 Gs @ 100 – 2K Hz

#### Dimensions

65.0 (L) x 23.0 (W) x 54.0 (H) mm 2.6 (L) x 0.9 (W) x 2.1 (H) inch

#### Weight

46.5 g +/- 2% 0.095 lb +/-2%

#### Antenna Specifications

Wireless Standards 802.11b / 802.11g / 802.11n **Frequency Range** 2.4 – 2.5 GHz **Reception Gain** 5 dBi Impedance 50 ohms **Typical Range** 150 M (Indoor) 250 M (Outdoor) Connector SMA Male RS Size 200 x 13 mm **Cable Length** 1.5 M (Standard) 2 M / 3 M (Optional) **Mounting Method** Magnetic Mounts

#### **SECTION 3 : INSTALLATION**

Always disconnect the controller's power before installation and follow the step by step instruction to install the KCU-41 into the expansion lot.

Step 1 : Remove the controller's expansion slot protective cover.

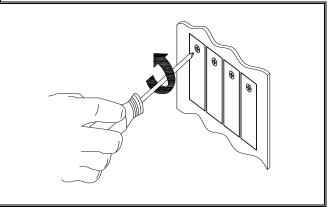

Step 2 : Insert KCU-41 module into the controller's expansion slot.

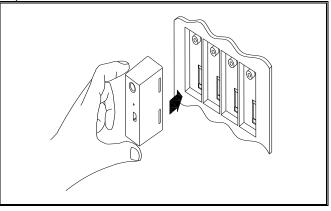

#### Step 3 : Tighten the screw.

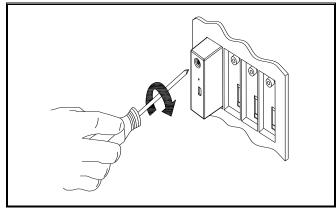

#### ATTENTION

Kutai reserves the right to modify revise the content of the newly developed models and control units. The revised content will be subject to change without notice. Users can click on the company website to obtain the latest amendments at any time.

## **SECTION 4 : INTERNET CONNECTIVITY**

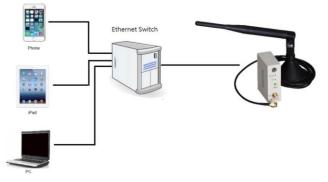

When KCU-41 is connected with the Internet, it'll automatically link to KUTAI communications server and waiting to connect to remote control devices.

| KCU-41 FACTORY SETTINGS |                  |  |
|-------------------------|------------------|--|
| Connectivity            | SoftAP Mode      |  |
| MAC Address             | Marked on Module |  |

#### **SECTION 5 : WI-FI ROUTER SETTING**

Make sure the controller is working properly and the KCU-41 module is correctly installed before setting the WI-FI Router.

KCU-41 can be connected to WI-FI Router in two ways :

- WPS : Automatic Connection Setup refer to section 5.1
- SoftAP : Manual Connection Setup refer to section 5.2

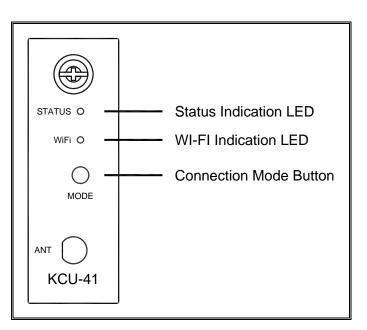

#### 5.1 WPS Automatic Connection Setup

**Step 1**: Check that the WI-FI router has WPS function with two security protocols : WI-FI Protected Access (WPA) and WI-FI Protected Access II (WPA2).

**Step 2 :** To enter setup, press and hold "MODE" button until WI-FI LED begins to flash in RED and GREEN.

**Step 3 :** click "MODE" button once, when LED turn into solid ORANGE, the setting is in WPS mode and click on the "WPS" button on the WI-FI router (Refer to WI-FI router manual for WPS button's instruction), wait for automatic pairing in about 1 minute.

#### 5.2 SoftAP Manual Connection Setup

**Step 1** : To enter setup, press and hold "**MODE**" button until WI-FI LED begins to flash in RED and GREEN.

**Step 2** : Double click "MODE" button, when LED turn into solid RED, the setting is in SoftAP mode.

**Step 3**: Use mobile device (PC, tablet, smartphone) that has WI-FI capability. Search and connect WI-FI hostname KCU-41-xxxxxxx (MAC Address is shown on the side of KCU-41 module).

**Step 4** : Launch the browser from your selected mobile device (IE, Chrome, etc.) and enter address : 192.168.1.3 (See FIG 2) and click "Configure Network".

**Step 5**: Click "Scan For Wireless Network", KCU-41 will display all available WI-FI hostnames found.

**Step 6** : Select a WI-FI network and enter a password to connect.

#### ATTENTION

If KCU-40 is unable to establish network connection (Automatically / Manually) within 5 minutes in WPS or SoftAP mode, KCU-41 will exit the mode automatically and resume its last successful WI-FI connection.

| 💠 Kutai KCU              |                                                                                                   |            |          |   |
|--------------------------|---------------------------------------------------------------------------------------------------|------------|----------|---|
| $\leftarrow \rightarrow$ | C ① 192.168.1.3                                                                                   | ☆          | <u>+</u> | 1 |
|                          | <b>¢KUTAI</b>                                                                                     |            |          |   |
|                          | KCU-41 Wirele                                                                                     | ess Module |          |   |
|                          | Overview                                                                                          |            |          |   |
|                          | Configure Network                                                                                 |            |          |   |
|                          |                                                                                                   |            |          |   |
|                          | Copyright © 2013 Kutai Electronics Industry Co., Ltd. All rights reserved. Website : www.kutai.co | om.tw      |          |   |
|                          |                                                                                                   |            |          |   |
|                          |                                                                                                   |            |          |   |
|                          |                                                                                                   |            |          |   |
|                          |                                                                                                   |            |          |   |
|                          | FIG 2                                                                                             |            |          |   |

## SECTION 6 : READING KCU-41 LEDs

| STATUS INDICATION LED     | WI-FI INDICATION LED | MEANING              |
|---------------------------|----------------------|----------------------|
| Fast blinking red (200ms) | Solid green          | Obtaining IP address |
| Solid orange (500ms)      | Solid green          | Server connecting    |
| Slow blinking red (1.5s)  | Solid green          | Server connected     |
| Fast blinking red (200ms) | Solid orange         | WPS Mode             |
| OFF                       | Solid red            | Soft AP Mode         |

## **SECTION 7 : TROUBLESHOOTING**

| SYMPTOM                                                                                   | POSSIBLE CAUSES             | SOLUTIONS                                                                                                    |
|-------------------------------------------------------------------------------------------|-----------------------------|----------------------------------------------------------------------------------------------------|
| STATUS & WI-FI<br>Indication LEDs are<br>off                                              | Failed power supply         | <ol> <li>Check if controller is receiving power and operating properly.</li> <li>Check if KCU-41 is properly seated and connected in the<br/>controller's expansion slot.</li> <li>Remove KCU-41 and reinstall it in expansion slot again.</li> <li>If problem can not be resolved, please replace KU-41 or<br/>contact authorized dealer.</li> </ol> |
| KCU-41 is<br>connected to WI-FI<br>router but STATUS<br>indication LED is<br>solid orange | Unable to connect to server | <ol> <li>A solid orange STATUS LED means KCU-41 attempts to<br/>connect to server without success and unable to connect to<br/>internet.</li> <li>Check WI-FI connection.</li> <li>Reset WI-FI router connection.</li> <li>If problem can not be resolved, please replace KU-41 or<br/>contact authorized dealer.</li> </ol>                          |